qwertyuiopasdfghjklzxcvbnmq wertyuiopasdfghjklzxcvbnmqw ertyuiopasdfghjklzxcybnmqwer tyuiopa werty uiopas ertyui **AK Bibliothek digital** Hilfestellung bei der Ausleihe von Etyuiop opasdf Books, Hörbüchern und mehr asdfghj uiopas 21.10.2020 dfghjkl opasdf ghjklzxcvbnmqwertyuiopasdfgh jklzxcvbnmqwertyuiopasdfghjkl zxcvbnmqwertyuiopasdfghjklzx cvbnmqwertyuiopasdfghjklzxcv bnmqwertyuiopasdfghjklzxcvbn mqwertyuiopasdfghjklzxcvbnm qwertyuiopasdfghjklzxcvbnmq

# Inhalt

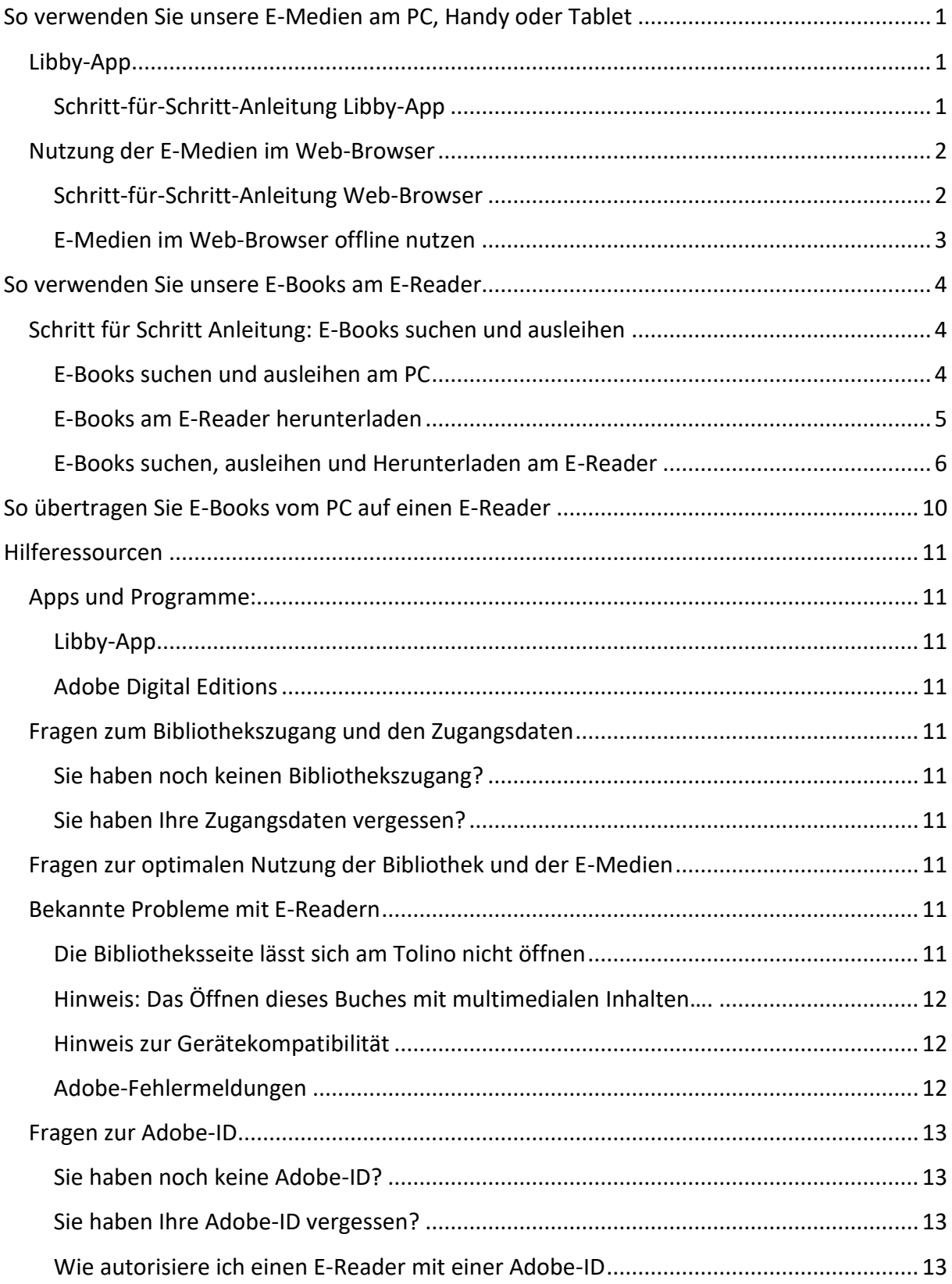

## <span id="page-2-0"></span>**So verwenden Sie unsere E-Medien am PC, Handy oder Tablet**

## <span id="page-2-1"></span>**Libby-App**

Am einfachsten funktioniert die Nutzung der E-Medien mit der Libby-App. In der Libby-App können

Sie unsere E-Medien ausleihen, E-Books lesen, Audiobooks anhören, E-Medien zurückgeben, Reservierungen verwalten etc.

Die Libby-App gibt es für Android, iOS und Windows 10. Wenn Sie ein anderes Betriebssystem haben, z.B. Windows 7 oder einen Mac, können Sie die Medien in einem Web-Browser ausleihen und lesen bzw. hören.

#### <span id="page-2-2"></span>**Schritt-für-Schritt-Anleitung Libby-App**

1. Schritt

Installieren Sie die Libby-App aus dem App-Store Ihres Gerätes oder von der Seite <https://www.overdrive.com/apps/libby/>

2. Schritt

Folgen Sie den Anweisungen, um Ihre Bibliothek zu finden und sich anzumelden.

Die Ausweisnummer ist die Lesenummer, die Sie per Mail erhalten haben Das Passwort ist das von Ihnen online ausgewählte Passwort

Ihre Zugangsdaten können Sie rund um die Uhr hier anfordern:

AK Bibl. F[K https://ak-feldkirch.webopac.at/login/request\\_password\\_form](https://ak-feldkirch.webopac.at/login/request_password_form)

AK Bibl. BZ [https://ak-bludenz.web-opac.at/login/request\\_password\\_form](https://ak-bludenz.web-opac.at/login/request_password_form)

3. Schritt

Durchsuchen Sie unsere Bibliothek und leihen Sie einen Titel aus.

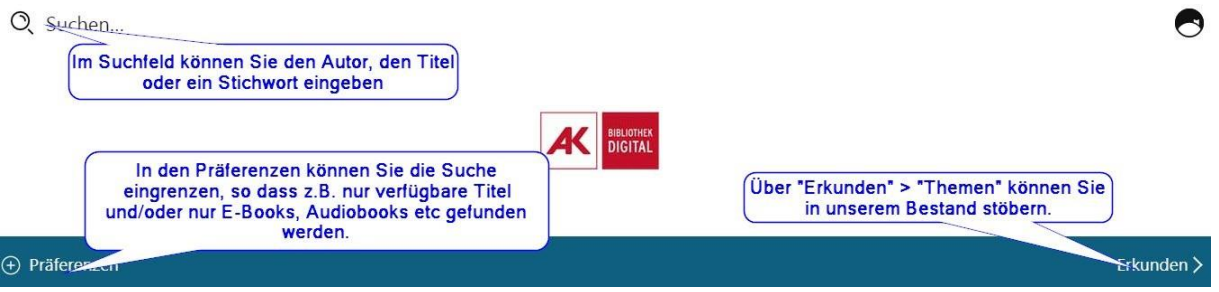

Ihre Ausleihen finden Sie im "Regal" unter "Ausleihen". Hier können Sie

- ein ausgeliehenes Medium öffnen,
- ein Medium zurückgeben ("Ausleihen Verwalten"),
- überprüfen, ob das Medium vollständig heruntergeladen und somit offline genutzt werden kann.

• unter "Aktionen" können Sie einstellen, dass Medien nur bei aktiver WLAN-Verbindung heruntergeladen werden!

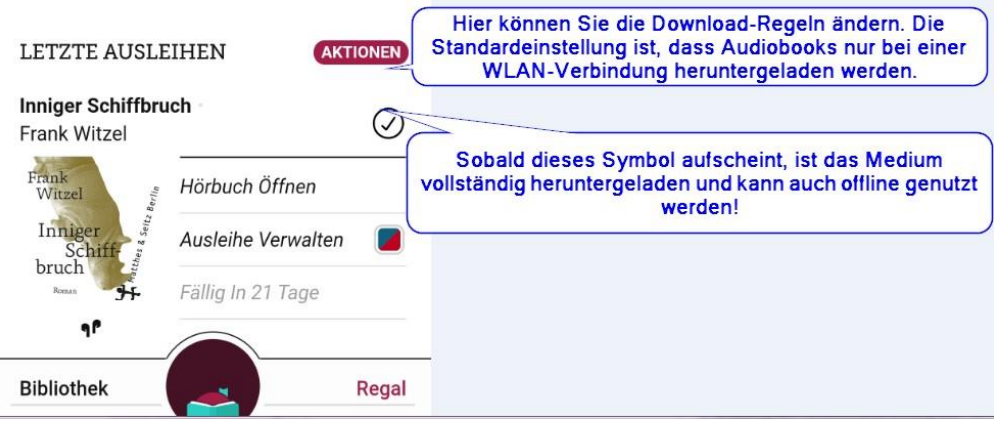

## <span id="page-3-0"></span>**Nutzung der E-Medien im Web-Browser**

Wenn die Libby-App auf Ihrem Gerät nicht unterstützt wird (Windows 7, Mac, Linux), können Sie unsere Medien auch in Ihrem Web-Browser nutzen. Das funktioniert mit allen Medien und mit den meisten aktuellen Web-Browsern.

Sie können unsere E-Medien bequem in Ihrem Internet-Browser nutzen. Dafür ist keine zusätzliche Software oder Adobe-ID erforderlich.

Sie benötigen lediglich:

- Zugangsdaten zur Bibliothek und
- eine aktive Internetverbindung.

Sie finden unsere E-Medien auf<https://ak.overdrive.com/> und auf [https://ak](https://ak-feldkirch.webopac.at/)[feldkirch.webopac.at](https://ak-feldkirch.webopac.at/) / [https://ak-bludenz.web-opac.at.](https://ak-bludenz.web-opac.at/) Da diese Seite im Bereich der E-Medien bessere Filtermöglichkeiten bei den Suchergebnissen hat, empfehlen wir [https://ak.overdrive.com/.](https://ak.overdrive.com/)

## <span id="page-3-1"></span>**Schritt-für-Schritt-Anleitung Web-Browser**

1. Schritt

Öffnen Sie den Internet-Browser und gehen Sie auf die Adresse [https://ak.overdrive.com.](https://ak.overdrive.com/)

2. Schritt

Klicken Sie auf "Suchen" und geben einen Autor, Titel oder ein Stichwort ein oder stöbern Sie in unserem Bestand, indem Sie auf "Themen" klicken.

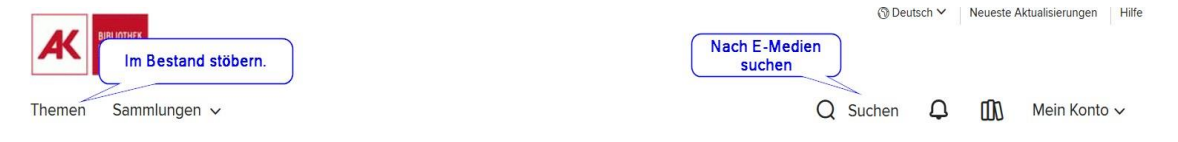

Es werden nun die Medien gezeigt, die Ihren Auswahlkriterien entsprechen.

Nutzen Sie die Filtermöglichkeit auf der linken Seite, so dass z.B. nur noch E-Books und/oder Titel angezeigt werden, die derzeit verfügbar sind!

## 3. Schritt

Klicken Sie auf "Ausleihen" (oder Vormerken).

4. Schritt

Sollten Sie noch nicht angemeldet sein, werden Sie jetzt aufgefordert, Ihre Daten anzugeben.

Die Ausweisnummer ist die Lesernummer, die Sie per Mail erhalten haben. Das Passwort ist das von Ihnen bei der Registrierung gewählte Passwort

Sollten Sie Ihr Passwort vergessen haben können Sie rund um die Uhr hier eines anfordern:

AK Bibl. FK [https://ak-feldkirch.webopac.at/login/request\\_password\\_form](https://ak-feldkirch.webopac.at/login/request_password_form)

AK Bibl. B[Z https://ak-bludenz.web-opac.at/login/request\\_password\\_form](https://ak-bludenz.web-opac.at/login/request_password_form)

5. Schritt

Wählen Sie die Ausleihzeit und klicken auf "Ausleihen".

6. Schritt

Wählen Sie bei Audiobooks "Jetzt im Browser anhören", bei E-Books "Jetzt im Browser lesen".

7. Es öffnet sich ein neues Fenster, in dem Sie das E-Medium nutzen können.

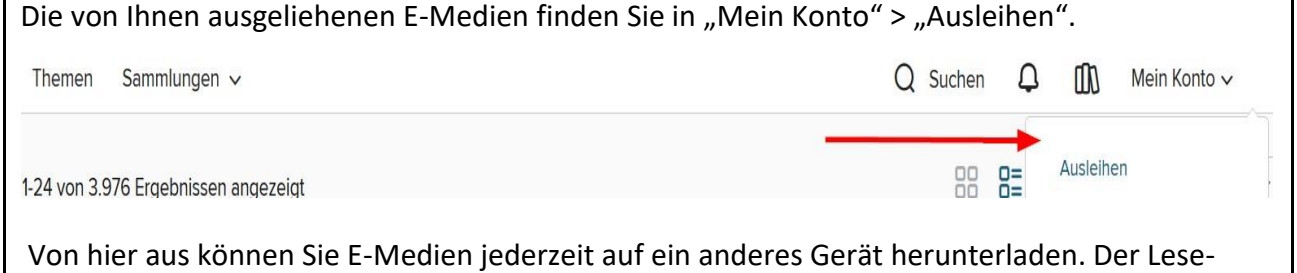

bzw. Hörfortschritt wird gespeichert, so dass Sie beim nächsten Mal genau dort beginnen, wo Sie zuletzt aufgehört haben!

## <span id="page-4-0"></span>**E-Medien im Web-Browser offline nutzen**

Die meisten E-Books können sie auch offline, also ohne Internetverbindung, im Web-Browser nutzen. Klicken Sie dazu auf "Im Browser lesen" und anschließen auf das Menü-Symbol rechts oben.

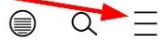

Wählen Sie "Offline Access" und anschließend "Start Download".

Audiobooks können Sie im Web-Browser nicht ohne Internetverbindung anhören!

## <span id="page-5-0"></span>**So verwenden Sie unsere E-Books am E-Reader**

Wenn Sie einen E-Reader haben, können Sie die E-Books unserer Bibliothek darauf herunterladen und lesen. Das funktioniert mit (fast) allen gängigen E-Readern (Tolino, PocketBook, Kobo…).

Der Kindle von Amazon kann unsere E-Books nicht laden. Erkundigen Sie sich vor dem Kauf eines EReaders, ob dieser mit Adobe-DRM geschützte E-Books lesen kann!

Es gibt verschiedene Wege, wie ein E-Book von der Bibliothek auf einen E-Reader kommen kann. Am Einfachsten geht es, wenn Sie das E-Book auf einem PC, Handy oder Tablet suchen und ausleihen und es anschließend direkt auf Ihrem E-Reader herunterladen. Hierfür ist keine spezielle Software notwendig.

Sie benötigen:

- eine Adobe-ID,
- eine gültige Anmeldung zur Bibliothek,
- WLAN.

Sie können außerdem das E-Book auch direkt am E-Reader suchen, ausleihen und herunterladen. Das funktioniert im Grunde gleich wie die Suche am PC, es ist jedoch teilweise etwas mehr Geduld notwendig, da das Öffnen der Bibliotheksseiten am E-Reader recht lange dauern kann.

Sollte Ihr E-Reader nicht in der Lage sein, sich mit dem WLAN zu verbinden, können Sie ein E-Book am PC herunterladen und mit der Software Adobe Digital Editions per USB-Kabel auf den E-Reader zu übertragen.

Das Übertragen der E-Books mit dem USB-Kabel funktioniert nicht zuverlässig und führt häufig zu Fehlermeldungen. Wir empfehlen daher, diesen Weg zu vermeiden!

## <span id="page-5-1"></span>**Schritt für Schritt Anleitung: E-Books suchen und ausleihen**

## <span id="page-5-2"></span>**E-Books suchen und ausleihen am PC**

1. Schritt

Öffnen Sie den Internet-Browser und gehen Sie auf die Adress[e https://ak.overdrive.com.](https://ak.overdrive.com/)

2. Schritt

Klicken Sie auf "Suchen" und geben einen Autor, Titel oder ein Stichwort ein oder stöbern Sie in unserem Bestand, indem Sie auf "Themen" klicken.

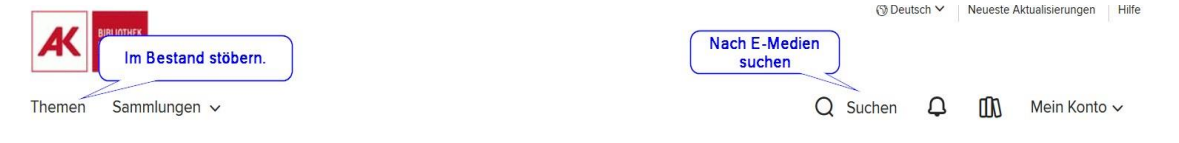

Nutzen Sie die Filtermöglichkeit auf der linken Seite, so dass nur noch E-Books angezeigt werden. Hier können Sie die Suche weiter eingrenzen, so dass z.B. nur verfügbare Titel angezeigt werden.

3. Schritt

Klicken Sie auf "Ausleihen" (oder Vormerken).

4. Schritt

Sollten Sie noch nicht angemeldet sein, werden Sie jetzt aufgefordert, Ihre Daten anzugeben.

Die Ausweisnummer ist die Lesenummer, die Sie auf Ihrer Leserkarte unter dem Strichcode finden.

Das Passwort ist in der Regel Ihr Geburtsdatum in der Form TTTMMMJJJ (z.B.:01101975). Ihre Zugangsdaten können Sie rund um die Uhr hier anfordern:

AK Bibl. FK [https://ak-feldkirch.webopac.at/login/request\\_password\\_form](https://ak-feldkirch.webopac.at/login/request_password_form) AK Bibl. BZ [https://ak-bludenz.web-opac.at/login/request\\_password\\_form](https://ak-bludenz.web-opac.at/login/request_password_form)

5. Wählen Sie die Ausleihzeit und klicken auf "Ausleihen". Die E-Books befinden sich nun in Ihrem Bibliothekskonto und können per WLAN direkt auf Ihrem EReader heruntergeladen werden!

## <span id="page-6-0"></span>**E-Books am E-Reader herunterladen**

1. Schritt

Verbinden Sie Ihren E-Reader mit dem WLAN.

Tolino mit dem WLAN verbinden:

Öffnen Sie das App-Menü $\equiv$ , aktivieren Sie das WLAN und wählen Sie "Nicht verbunden".

WI AN Flugmodus Nicht verbunden

Es werden die verfügbaren WLAN-Netzwerke gesucht. Wählen sie das Netzwerk aus und geben Sie gegebenenfalls den Netzwerkschlüssel ("Passwort") ein.

PocketBook mit dem WLAN verbinden:

Gehen Sie zu Einstellungen > Netzwerk > Zugang zum Netzwerk. Wählen Sie "Ein" bei

"Zugang zum Netzwerk" und aus der "Liste der verfügbaren WLAN-Netzwerke" Ihr WLAN. Bei passwortgeschützten Internetzugängen müssen Sie den Netzwerkschlüssel ("Passwort") eingeben.

2. Schritt

Öffnen Sie im Browser die Seite

<https://ak-feldkirch.webopac.at/lendings> [/ https://ak-bludenz.web-opac.at/lendings](https://ak-bludenz.web-opac.at/lendings)

Wenn Sie diese Seite als Lesezeichen (Tolino) oder Favoriten (PocketBook) speichern, sparen Sie sich beim nächsten Mal viel Tipparbeit!

3. Schritt

Geben Sie Ihre Lesernummer und Ihr Kennwort ein und Tippen Sie auf "Anmelden.

4. Schritt

Sie werden auf eine Seite weitergeleitet, von der Sie Ihre E-Books downloaden können. Tippen Sie dazu auf "Adobe EPUB eBook".

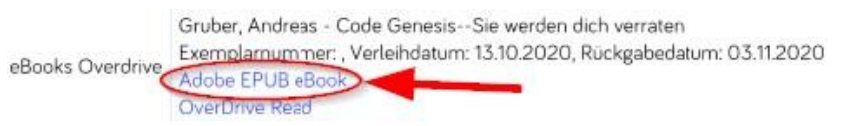

## 5. Schritt

Sollte Ihr E-Reader noch nicht mit einer Adobe-ID autorisiert sein, werden Sie aufgefordert, das jetzt zu machen. Tippen Sie dazu auf "Adobe ID eingeben" und geben Sie Ihre Adobe ID und Ihr Adobe Passwort ein und tippen Sie auf "Autorisieren".

Sollten Sie noch keine Adobe-ID haben, können Sie hier eine Adobe-ID anlegen:

<https://www.adobe.com/> > Anmelden [> Konto anlegen.](https://auth.services.adobe.com/de_DE/index.html?callback=https%3A%2F%2Fims-na1.adobelogin.com%2Fims%2Fadobeid%2Fadobedotcom2%2FAdobeID%2Ftoken%3Fredirect_uri%3Dhttps%253A%252F%252Fwww.adobe.com%252Fat%252F%2523from_ims%253Dtrue%2526old_hash%253D%2526api%253Dauthorize%26state%3D%257B%2522ac%2522%253A%2522%2522%257D%26code_challenge_method%3Dplain%26use_ms_for_expiry%3Dtrue&client_id=adobedotcom2&scope=creative_cloud%2CAdobeID%2Copenid%2Cgnav%2Cread_organizations%2Cadditional_info.projectedProductContext%2Csao.ACOM_CLOUD_STORAGE%2Csao.stock%2Csao.cce_private%2Cadditional_info.roles&denied_callback=https%3A%2F%2Fims-na1.adobelogin.com%2Fims%2Fdenied%2Fadobedotcom2%3Fredirect_uri%3Dhttps%253A%252F%252Fwww.adobe.com%252Fat%252F%2523from_ims%253Dtrue%2526old_hash%253D%2526api%253Dauthorize%26response_type%3Dtoken%26state%3D%257B%2522ac%2522%253A%2522%2522%257D&state=%7B%22ac%22%3A%22%22%7D&relay=62b7be0c-6324-4358-b686-3c10ac94100e&locale=de_DE&flow_type=token&idp_flow_type=login)

Eine Anleitung, wie Sie Ihr Adobe-Kennwort zurücksetzen können finden Sie hier: <https://helpx.adobe.com/at/> [>](https://helpx.adobe.com/at/) Suche "Kennwort zurücksetzen"

Nach der erfolgreichen Autorisierung des E-Readers mit Adobe-ID und Adobe-Kennwort wird der Download des Buches fortgesetzt.

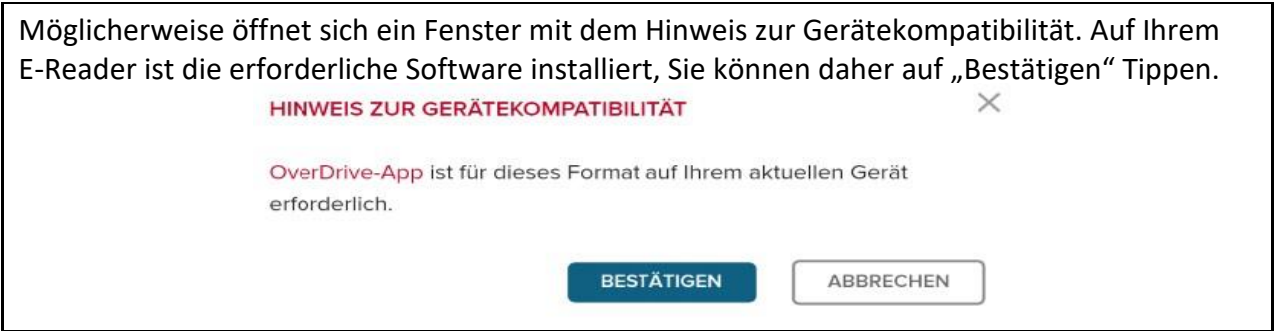

Das Buch wird jetzt auf Ihren E-Reader heruntergeladen und kann gelesen werden. Sollte ein Hinweisfenster davor warnen, dass das Öffnen des Buches mit multimedialen Inhalten zu Fehlern führen kann, können Sie es dennoch öffnen!

## <span id="page-7-0"></span>**E-Books suchen, ausleihen und Herunterladen am E-Reader**

Sollten Sie weder Handy noch PC haben, können Sie die E-Books auch direkt am E-Reader suchen und ausleihen.

E-Reader sind für das Lesen von E-Books optimierte Geräte und nicht sehr gut geeignet für das Surfen im Internet. Berücksichtigen Sie daher, dass das Laden der Seiten etwas länger dauern kann und haben Sie Geduld, bis die Seiten vollständig geladen sind.

1. Schritt

Verbinden Sie Ihren E-Reader mit dem WLAN

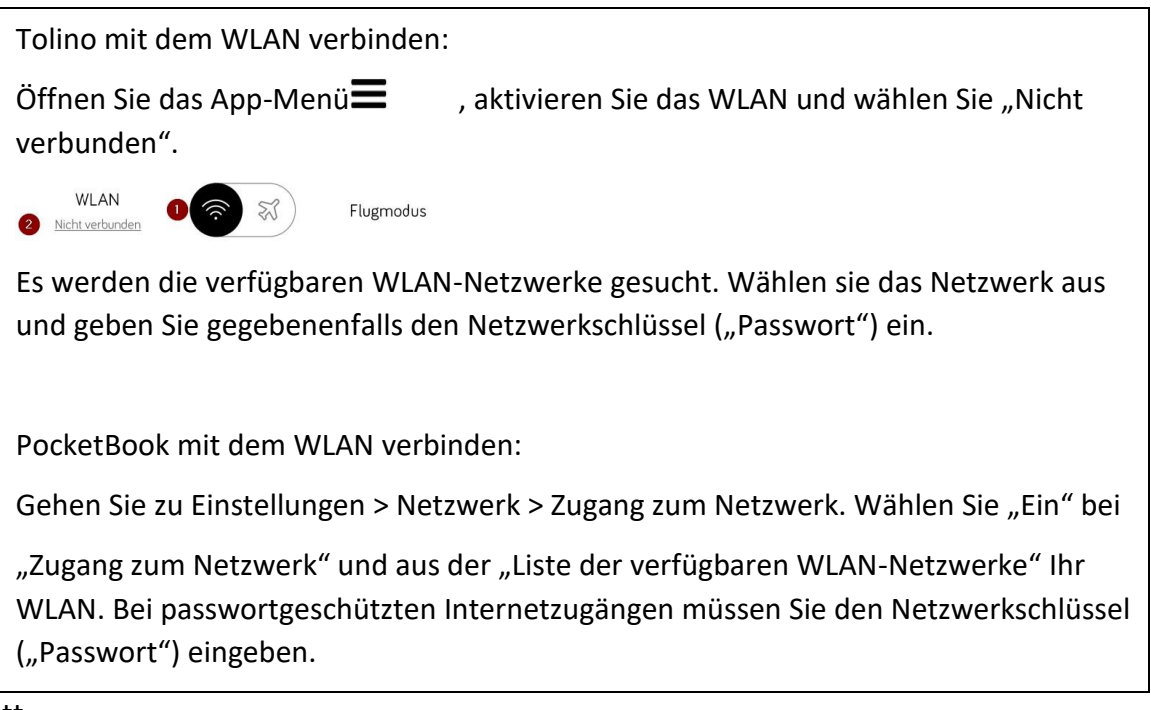

2. Schritt

Öffnen Sie den Internet-Browser und gehen Sie auf die Adress[e https://ak.overdrive.com.](https://ak.overdrive.com/) Beim erstmaligen Aufruf der Seite werden Sie aufgefordert, die Cookie-Einstellungen zu bestätigen.

Das Laden dieser Seite kann speziell am Tolino sehr lange dauern!

3. Schritt

Klicken Sie auf "Suchen" und geben einen Autor, Titel oder ein Stichwort ein oder stöbern Sie in unserem Bestand, indem Sie im Menü  $\equiv$  auf "Themen" klicken

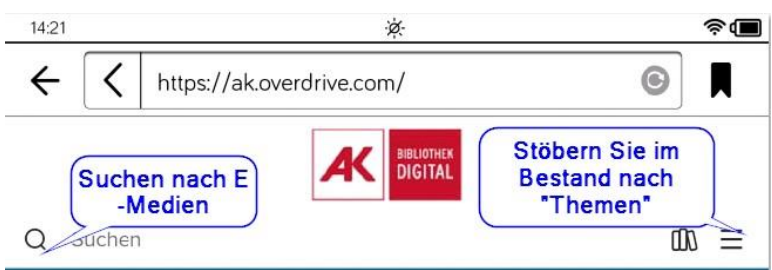

4. Schritt

Nutzen Sie die Filter, so dass nur noch E-Books im E-Pub Format und/oder nur verfügbare Titel angezeigt werden.

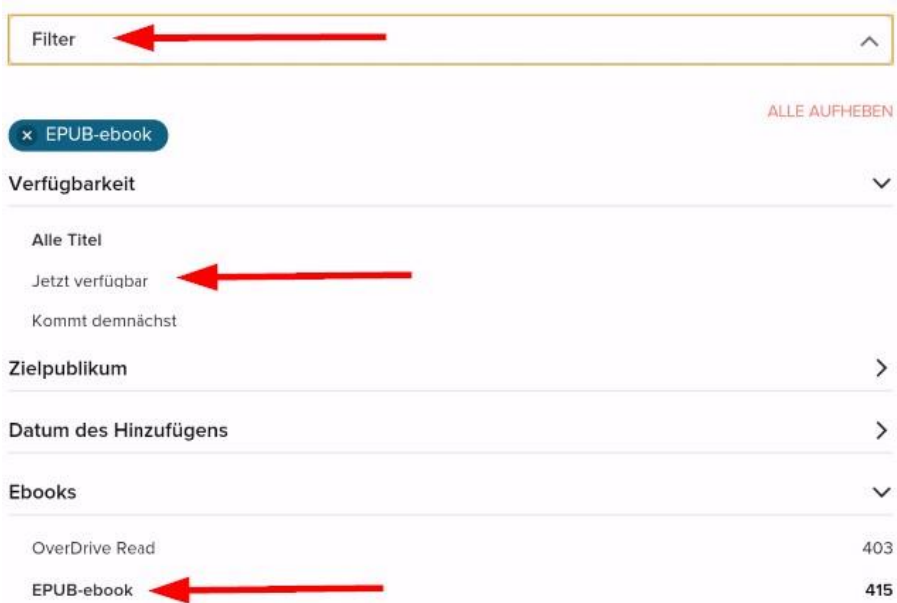

5. Schritt

Klicken Sie auf "Ausleihen" (oder Vormerken).

6. Schritt

Sollten Sie noch nicht angemeldet sein, werden Sie jetzt aufgefordert, Ihre Daten anzugeben:

Die Ausweisnummer ist die Lesenummer, die Sie auf Ihrer Leserkarte unter dem Strichcode finden.

Das Passwort ist in der Regel Ihr Geburtsdatum in der Form TTTMMMJJJ (z.B.:01101975). Ihre Zugangsdaten können Sie rund um die Uhr hier anfordern:

AK Bibl. FK [https://ak-feldkirch.webopac.at/login/request\\_password\\_form](https://ak-feldkirch.webopac.at/login/request_password_form)

AK Bibl. B[Z https://ak-bludenz.web-opac.at/login/request\\_password\\_form](https://ak-bludenz.web-opac.at/login/request_password_form)

7. Schritt

Wählen Sie die Ausleihzeit und klicken auf "Ausleihen"

8. Schritt

Tippen Sie auf "Herunterladen EPUB-eBook"

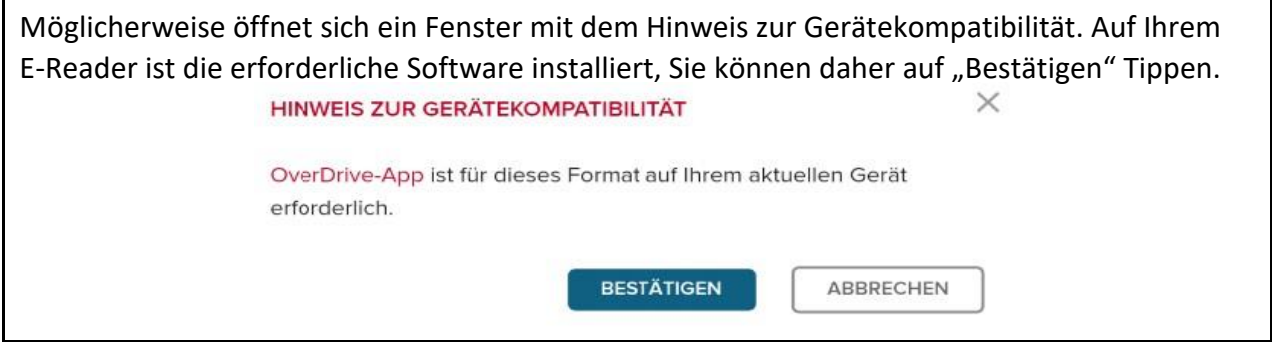

Das Buch wird jetzt auf Ihren E-Reader heruntergeladen und kann gelesen werden. Sollte ein Hinweisfenster davor warnen, dass das Öffnen des Buches mit multimedialen Inhalten zu Fehlern führen kann, können Sie es dennoch öffnen!

## <span id="page-11-0"></span>**So übertragen Sie E-Books vom PC auf einen E-Reader**

Sollte Ihr E-Reader keine WLAN-Funktion haben, müssen Sie die E-Books über ein USB-Kabel vom PC auf den E-Reader übertragen. Meistens funktioniert das gut, manchmal kommt es dabei jedoch zu Fehlern und kryptischen Fehlermeldungen.

Falls Ihr E-Reader über ein WLAN verfügt, empfehlen wir Ihnen, die Books direkt auf den E-Reader herunterladen. Das funktioniert gut und verursacht kaum Probleme!

Sie benötigen:

- Adobe Digital Editions
- eine Adobe-ID
- einen Bibliotheksausweis.

Eine Anleitung, wie Sie E-Books auf einen PC herunterladen und mit dem USB-Kabel auf einen EReader kopieren können, finden Sie auf<https://overdrive-hilfe.de/> > Kategorien > E-Books unter "Übertragung von E-Books.

## <span id="page-12-0"></span>**Hilferessourcen**

## <span id="page-12-1"></span>**Apps und Programme:**

#### <span id="page-12-2"></span>**Libby-App**

Die Libby-App bekommen Sie in Ihrem App-Store oder auf <https://www.overdrive.com/apps/libby/>

#### <span id="page-12-3"></span>**Adobe Digital Editions**

Adobe Digital Editions brauchen Sie nur dann, wenn Sie E-Books von einem PC mit dem USB-Kabel auf einen E-Reader übertragen wollen. Da es in diesem Zusammenhang zu Fehlern kommen kann, empfehlen wir den Download direkt auf den E-Reader.

Das Programm Adobe Digital Editions sowie eine Anleitung und Lösungsansätze für einige der Probleme im Zusammenhang mit Adobe Digital Editions finden Sie auf der [Hilfe-Seite](https://overdrive-hilfe.de/)  [von Overdrive](https://overdrive-hilfe.de/) [\(https://overdrive-hilfe.de/\).](https://overdrive-hilfe.de/)

## <span id="page-12-4"></span>**Fragen zum Bibliothekszugang und den Zugangsdaten**

## <span id="page-12-5"></span>**Sie haben noch keinen Bibliothekszugang?**

Wenn Sie noch keinen Bibliothekszugang haben, können Sie sich hier anmelden:

AK Bibl. FK<https://ak-feldkirch.webopac.at/registration>

AK Bibl. BZ<https://ak-bludenz.web-opac.at/registration>

## <span id="page-12-6"></span>**Sie haben Ihre Zugangsdaten vergessen?**  Melden Sie sich per Mail: [digibook@ak-vorarlberg.at](mailto:digibook@ak-vorarlberg.at)

Ihre Zugangsdaten (Lesernummer / Passwort) erhalten Sie auf AK Bibl. FK [https://ak-feldkirch.webopac.at/login/request\\_password\\_form](https://ak-feldkirch.webopac.at/login/request_password_form) AK Bibl. BZ [https://ak-bludenz.web-opac.at/login/request\\_password\\_form](https://ak-bludenz.web-opac.at/login/request_password_form)

## <span id="page-12-7"></span>**Fragen zur optimalen Nutzung der Bibliothek und der E-Medien**

Eine umfassende Hilfestellung zur Nutzung der E-Medien und zur Libby-App finden Sie auf der [HilfeSeite von Overdrive](https://overdrive-hilfe.de/) [\(https://overdrive-hilfe.de/\).](https://overdrive-hilfe.de/) Hier stehen Anleitungen, Tipps und Hinweise, wie Sie die Bibliothek und die Libby-App optimal nutzen können.

## <span id="page-12-8"></span>**Bekannte Probleme mit E-Readern**

## <span id="page-12-9"></span>**Die Bibliotheksseite lässt sich am Tolino nicht öffnen**

Der Web-Browser am Tolino ist nicht besonders leistungsstark. Daher dauert es oft recht lange, bis er die Seite<https://ak.overdrive.com/> öffnet.

**Empfehlung**: Leihen Sie Ihre E-Books wenn möglich am PC oder Smartphone aus und laden sie diese dann von der Seite<https://ak-feldkirch.webopac.at/lendings> / [https://ak](https://ak-bludenz.web-opac.at/lendings)[bludenz.web-opac.at/lendings](https://ak-bludenz.web-opac.at/lendings) auf Ihren E-Reader. Das funktioniert sehr schnell und problemlos.

Meistens löst sich das Problem nach einer längeren Wartezeit von selbst. Irgendwann haben Sie die Möglichkeit, die "Cookie-Einstellungen" zu bestätigen und können E-Books ausleihen.

Sollte das nicht passieren, besuchen Sie mit dem Web-Browser die Seit[e https://ak](https://ak-feldkirch.webopac.at/)[feldkirch.webopac.at](https://ak-feldkirch.webopac.at/) / [https://ak-bludenz.web-opac.at.](https://ak-bludenz.web-opac.at/lendings) Auch hier haben Sie die Möglichkeit, unsere E-Books auszuleihen.

<span id="page-13-0"></span>**Hinweis: Das Öffnen dieses Buches mit multimedialen Inhalten….** 

Beim Download eines E-Books auf einen Tolino scheint folgender Hinweis auf:

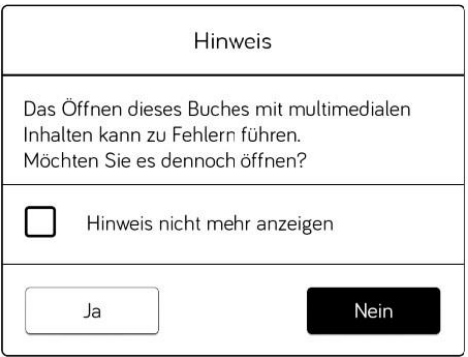

Machen Sie sich keine Sorgen, Sie können das E-Book ohne Problem öffnen. Tippen Sie daher auf "JA".

## <span id="page-13-1"></span>**Hinweis zur Gerätekompatibilität**

Beim Download eines E-Books auf einen E-Reader scheint folgender Hinweis auf:

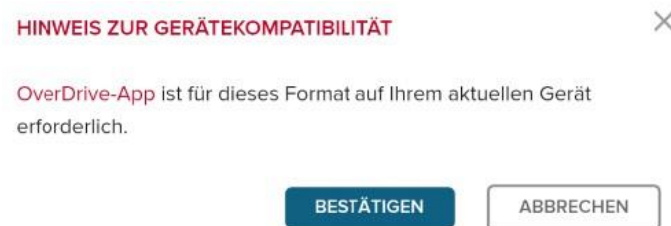

Die erforderliche Software ist auf Ihrem E-Reader installiert. Tippen Sie bitte auf "Bestätigen".

#### <span id="page-13-2"></span>**Adobe-Fehlermeldungen**

Beim Übertragen von E-Books vom PC auf einen E-Reader kann es zu Adobe-Fehlermeldungen kommen.

Diese Fehlermeldungen können Sie zum großen Teil vermeiden, wenn Sie die E-Books direkt am EReader herunterladen.

Antworten zu den häufigsten Fehlermeldungen, die im Zusammenhang mit E-Books unserer Bibliothek auftreten können, finden Sie auf<https://overdrive-hilfe.de/> > Kategorien > Fehlerbehebung > Lesegeräte.

Zusätzliche Hilfestellungen und Informationen zu Adobe-Fehlermeldungen finden Sie, wenn Sie mit Ihrem Web-Browser die Seite<https://helpx.adobe.com/at/> besuchen und den Fehlercode eingeben.

## <span id="page-14-0"></span>**Fragen zur Adobe-ID**

## <span id="page-14-1"></span>**Sie haben noch keine Adobe-ID?**

Eine Adobe-ID können Sie kostenlos erstellen. Bitte machen Sie das nicht auf einem E-Reader, sondern verwenden Sie nach Möglichkeit einen PC, Handy oder Tablet.

Wenn Sie eine Adobe-ID benötigen, besuchen Sie in Ihrem Web-Browser die Seite

<https://www.adobe.com/> und klicken Sie rechts oben auf "Anmelden". Hier können Sie ein [AdobeKonto anlegen.](https://auth.services.adobe.com/de_DE/index.html?callback=https%3A%2F%2Fims-na1.adobelogin.com%2Fims%2Fadobeid%2Fadobedotcom2%2FAdobeID%2Ftoken%3Fredirect_uri%3Dhttps%253A%252F%252Fwww.adobe.com%252Fat%252F%2523from_ims%253Dtrue%2526old_hash%253D%2526api%253Dauthorize%26state%3D%257B%2522ac%2522%253A%2522%2522%257D%26code_challenge_method%3Dplain%26use_ms_for_expiry%3Dtrue&client_id=adobedotcom2&scope=creative_cloud%2CAdobeID%2Copenid%2Cgnav%2Cread_organizations%2Cadditional_info.projectedProductContext%2Csao.ACOM_CLOUD_STORAGE%2Csao.stock%2Csao.cce_private%2Cadditional_info.roles&denied_callback=https%3A%2F%2Fims-na1.adobelogin.com%2Fims%2Fdenied%2Fadobedotcom2%3Fredirect_uri%3Dhttps%253A%252F%252Fwww.adobe.com%252Fat%252F%2523from_ims%253Dtrue%2526old_hash%253D%2526api%253Dauthorize%26response_type%3Dtoken%26state%3D%257B%2522ac%2522%253A%2522%2522%257D&state=%7B%22ac%22%3A%22%22%7D&relay=62b7be0c-6324-4358-b686-3c10ac94100e&locale=de_DE&flow_type=token&idp_flow_type=login) Die Zugangsdaten zum Adobe-Konto ist Ihre Adobe-ID!

#### <span id="page-14-2"></span>**Sie haben Ihre Adobe-ID vergessen?**

Wenn Sie Ihre Adobe-ID bzw. Ihr Adobe-Kennwort vergessen haben, besuchen Sie bitte in Ihrem Web-Browser die Seite<https://helpx.adobe.com/at/> und geben im Suchfeld "Kennwort zurücksetzen" ein.

#### <span id="page-14-3"></span>**Wie autorisiere ich einen E-Reader mit einer Adobe-ID**

Wenn Sie ein E-Book am E-Reader herunterladen, werden Sie aufgefordert, eine Adobe-ID einzugeben.

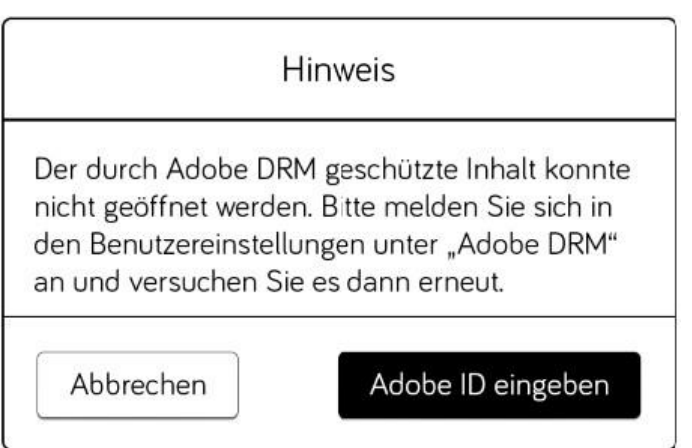

Tippen Sie auf "Adobe-ID eingeben" und geben Sie Ihre Adobe-ID ein und tippen Sie auf "Autorisieren".

Danach wird der Titel automatisch heruntergeladen und Sie können ihn sofort lesen. Wird der Download abgebrochen, laden Sie den Titel einfach noch einmal herunter.